[Podręcznik użytkownika](http://support.edokumenty.eu/trac/wiki/UserGuideV5) > [Poczta email](http://support.edokumenty.eu/trac/wiki/UserGuideV5/Email) > Konfiguracja kont email

## **Konfiguracja kont email**

Po [skonfigurowaniu pierwszego konta email](http://support.edokumenty.eu/trac/wiki/UserGuideV5/Email/AddEditAccount), możemy dodawać kolejne oraz zmieniać ich konfigurację. W tym celu zaznaczamy nazwę konta na drzewku w panelu nawigacyjnym **Skrzynki** i klikamy ikonę lub **Ustawienia > Konta pocztowe** w **Menu górnym**. Ustawienia zmieniamy w oknie **Moje konta pocztowe** .

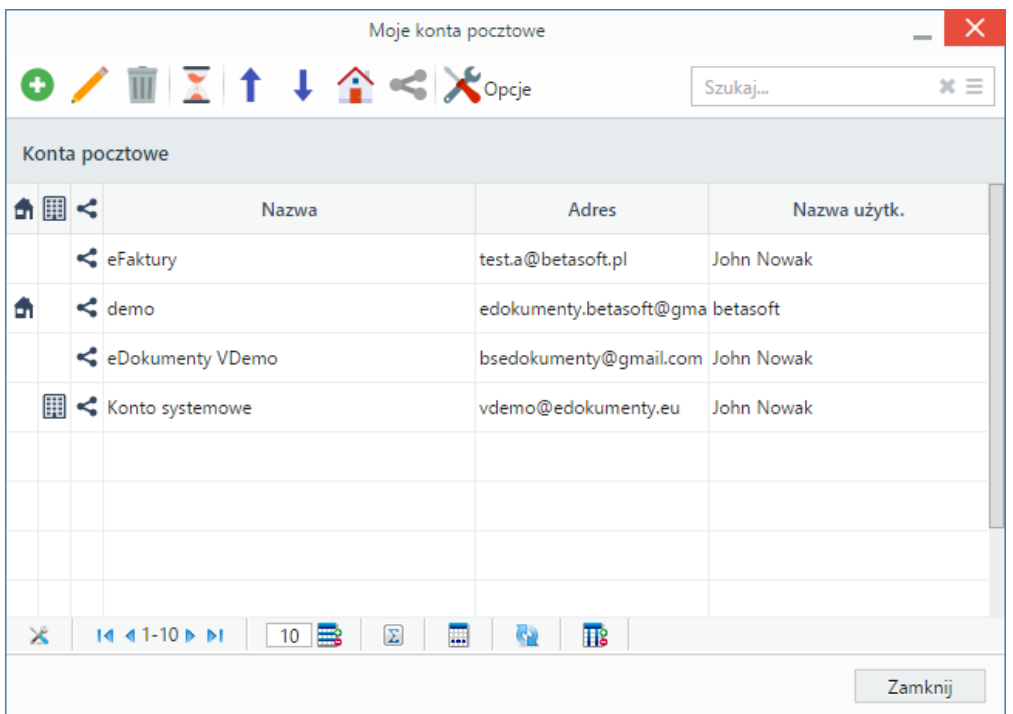

*Okno zarządzania kontami pocztowymi*

Na liście kont wyświetlane są wszystkie konta, do których mamy dostep, włączając konta systemowe i współdzielone. Dwa ostatnie oznaczone są ikonami, odpowiednio: **, ...** Symbol **od powiednie**.

Aby dodać nowe - osobiste - konto email, klikamy ikonę **Dodaj** w **Pasku narzędzi** i postępujemy analogicznie, jak w przypadku [konfiguracji pierwszego](http://support.edokumenty.eu/trac/wiki/UserGuideV5/Email/AddEditAccount) [konta.](http://support.edokumenty.eu/trac/wiki/UserGuideV5/Email/AddEditAccount) Konta [systemowe](http://support.edokumenty.eu/trac/wiki/UserGuideV5/Email/SystemSharedAccount) i [współdzielone](http://support.edokumenty.eu/trac/wiki/UserGuideV5/Email/SharedAccount) zostają dodane do listy automatycznie w chwili przyznania nam uprawnień do tych kont.

Aby skonfigurować istniejące konto:

- dwukrotnie klikamy lewym przyciskiem myszy nazwę konta na liście lub
- zaznaczamy nazwę konta na liście i klikamy ikonę **Edytuj** w **Pasku narzędzi**.

Okno edycji osobistego konta pocztowego jest takie samo, jak okno dodawania konta. Dla kont współdzielonych wyświetlany jest formularz z danymi użytkownika, które nadpisują dane w pełnym oknie konfiguracji konta współdzielonego. Pełny formularz (poszerzony o zakładkę **Uprawnieni**) możemy otworzyć klikając ikonę w prawym górnym rogu.

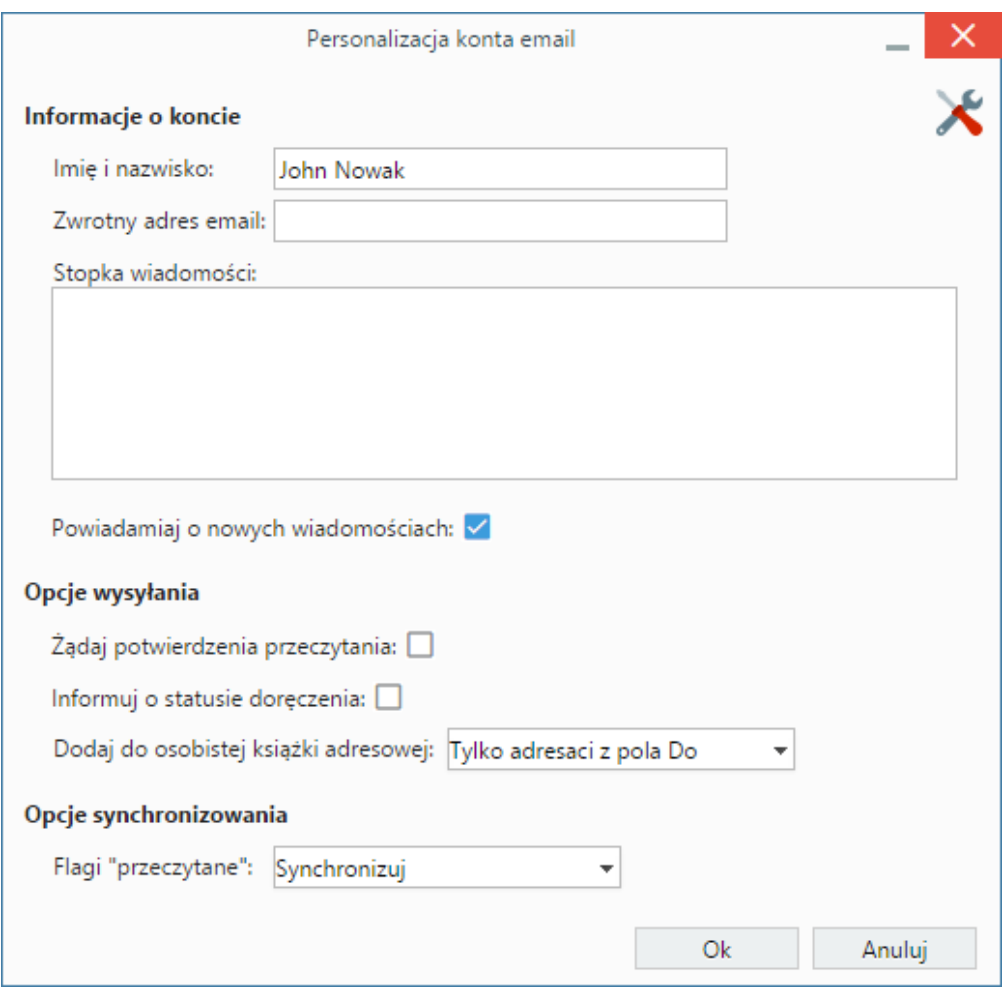

*Podstawowe okno konfiguracji konta współdzielonego*

Konta pocztowe wyświetlane są w postaci głównych gałęzi na drzewku w panelu **Skrzynki**. Z poziomu listy kont możemy zarządzać ich kolejnością. Wystarczy, że zaznaczymy konto na liście i klikniemy niebieską strzałkę w górę lub w dół w **Pasku narzędzi**.

Aby oznaczyć konto jako **domyślne**, zaznaczamy je na liście i klikamy ikonę **Ustaw jako domyślne** (domek) w **Pasku narzędzi**. Adres tego konta będzie domyślnie wybrany w polu **Od** podczas wysyłania wiadomości.

Osobiste konto pocztowe możemy przekształcić w konto współdzielone. W tym celu zaznaczamy je na liście i klikamy ikonę **Przekształć w konto współdzielone** w **Pasku narzędzi**. **Operacja ta jest nieodwracalna**, dlatego chęć wykonania tej operacji należy potwierdzić klikając przycisk **Tak** w wyświetlonym oknie.

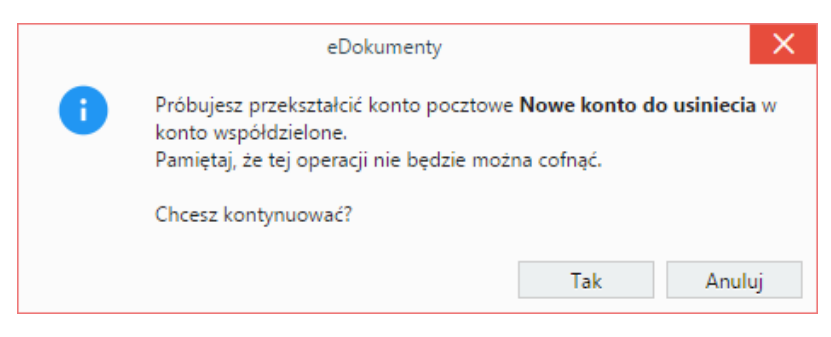

## **Uwaga**

Aby przekształcić konto w konto współdzielone, niezbędne jest uprawnienie systemowe **Zarządzanie kontami współdzielonymi**.

W opcjach - wspólnych dla wszystkich kont - możemy ustawić, po jakim zostanie zapisana automatycznie kopia zapasowa tworzonej wiadomości oraz zmienić konfigurację widoku listy wiadomości. W tym celu klikamy ikonę **Opcje**.

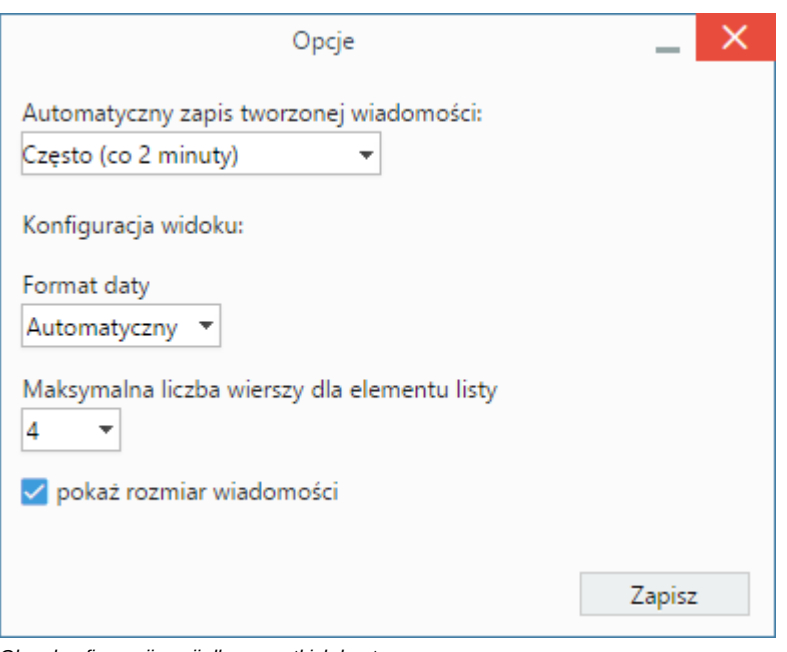

*Okno konfiguracji opcji dla wszystkich kont*

Aby ustawić, po jakim czasie ma być tworzona kopia zapasowa, wybieramy wartość z listy **Automatyczny zapis tworzonej wiadomości** i klikamy **Zapisz**.

Kolejne opcje dotyczą widoku listy maili. W tym miejscu możemy:

- ustawić format daty widoczny przy każdej wiadomości
- ustawić maksymalną liczbę wierszy wyświetlanych w elemencie listy
- zaznaczyć opcję **pokaż rozmiar wiadomości**, co spowoduje wyświetlenie informacji o rozmiarze każdego maila na liście wiadomości.

## **Uwaga**

W przypadku, kiedy wyłączona jest usługa [synchronizacji oraz wysyłania poczty w tle,](http://support.edokumenty.eu/trac/wiki/DeployerGuide/Customization/EmailsInBackground) okno konfiguracji opcji jest wzbogacone o dwa pola - ustawienia czasu synchronizacji dla skrzynki odbiorczej i dla wszystkich folderów.

## **Uwaga**

Korzystając z okna **Moje konta pocztowe** możemy również skonfigurować pierwsze konto pocztowe.